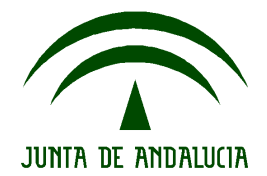

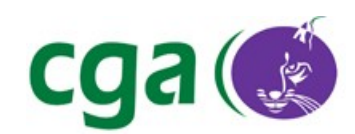

CONSEJERÍA DE EDUCACIÓN Dirección General de Participación e Innovación Educativa Centro de Gestión Avanzado de Centros TIC

Fecha: 14/12/2209 Versión: 1 Autor: CGA

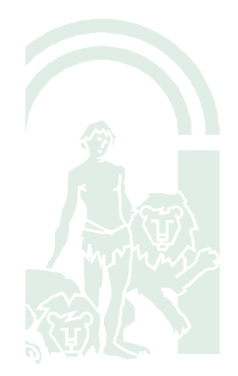

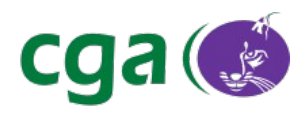

# Índice de contenido

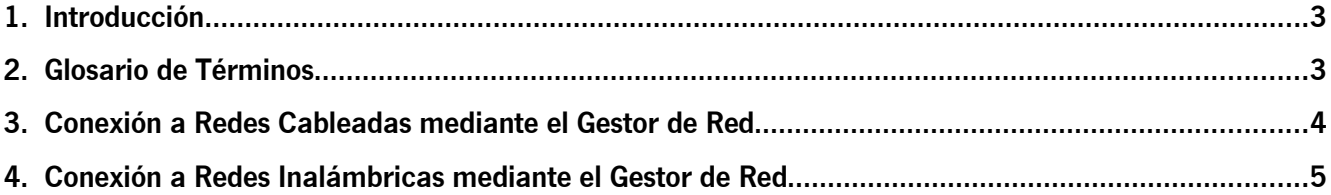

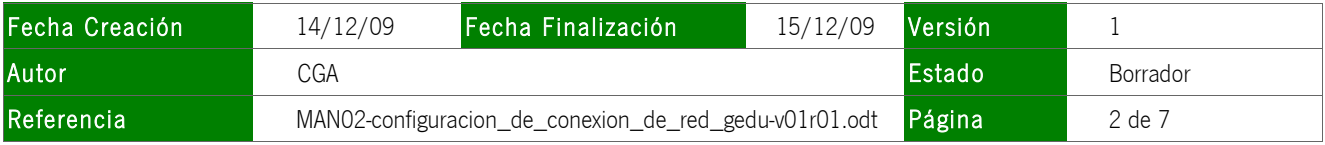

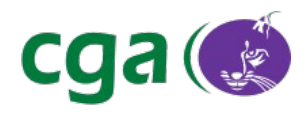

## **1. INTRODUCCIÓN**

El sistema operativo Guadalinex Edu para ultraportátiles de Escuela TIC 2.0 viene preconfigurado para que los equipos puedan conectarse tanto a la red cableada como a la red inalámbrica (ANDARED) de los centros educativos, sin necesidad de intervención por parte de los usuarios y usuarias del sistema. Guadalinex Edu también permite establecer conexiones a otras redes distintas a las existentes en los centros. En este manual se describirá el procedimiento a seguir para establecer conexiones de red distintas a las de los centros educativos con Guadalinex Edu,.

## **2. GLOSARIO DE TÉRMINOS**

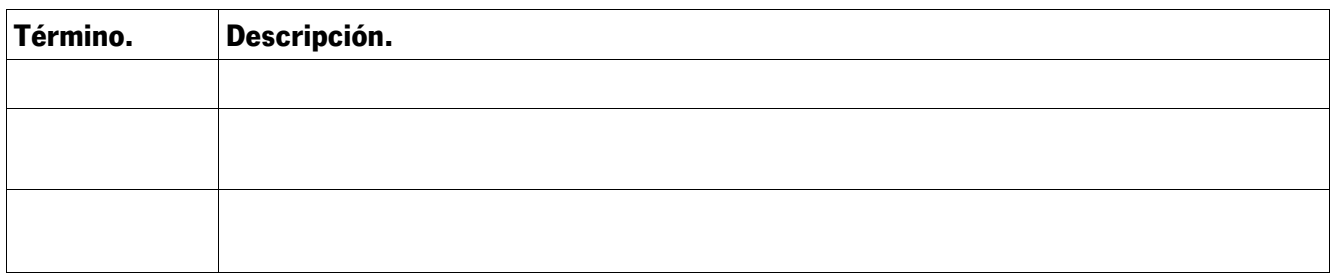

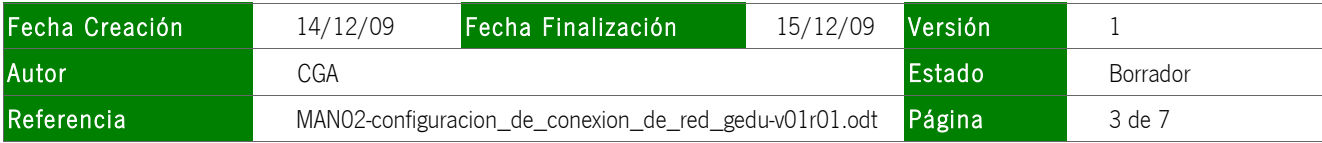

## **3. CONEXIÓN A REDES CABLEADAS MEDIANTE EL GESTOR DE RED**

Para conectar un equipo con Guadalinex Edu a una red cableada únicamente será preciso conectar el cable de red al equipo, siempre y cuando exista un router o servidor DHCP en la red que le proporcione una dirección IP y los servidores DNS al equipo. Debe tenerse en cuenta que ésta es la configuración más frecuente de los routers suministrados por la mayoría de los proveedores de acceso a Internet.

Se debe comprobar que la red está activada pulsando sobre el icono de la miniaplicación Gestor de Red, localizado en el área derecha de la barra superior del escritorio, con el botón derecho del ratón y verificando que está marcada la opción "**Activadar Red**":

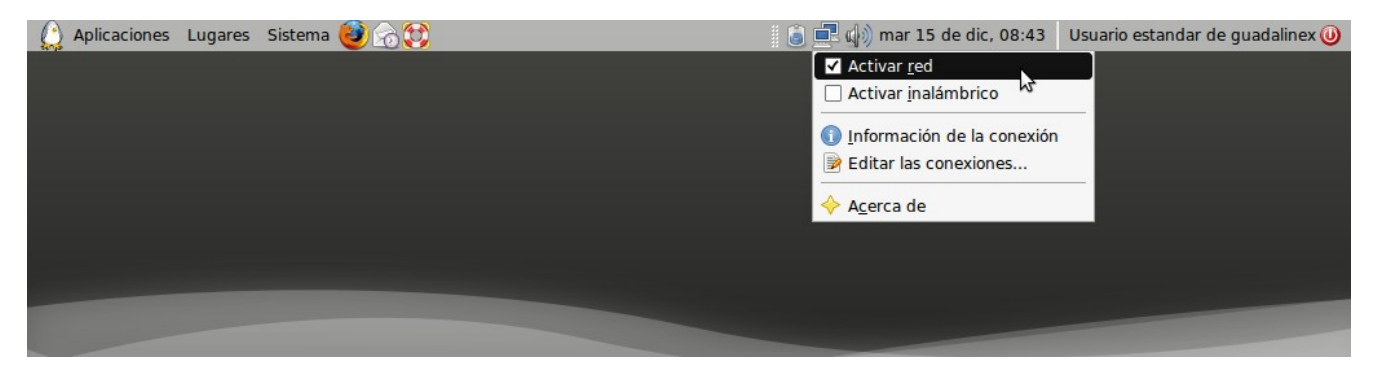

Una vez conectado el cable de red, el equipo detectará el enlace y realizará la conexión automáticamente:

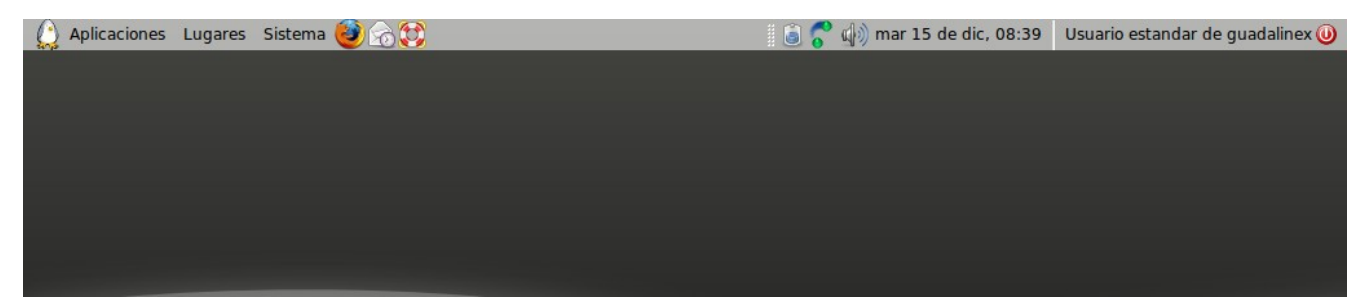

En caso de no establecerse la conexión, puede forzarse el establecimiento de la misma pulsando sobre el icono de la miniaplicación Gestor de Red con el botón izquierdo del ratón y seleccionando la opción **Auto Eth0**:

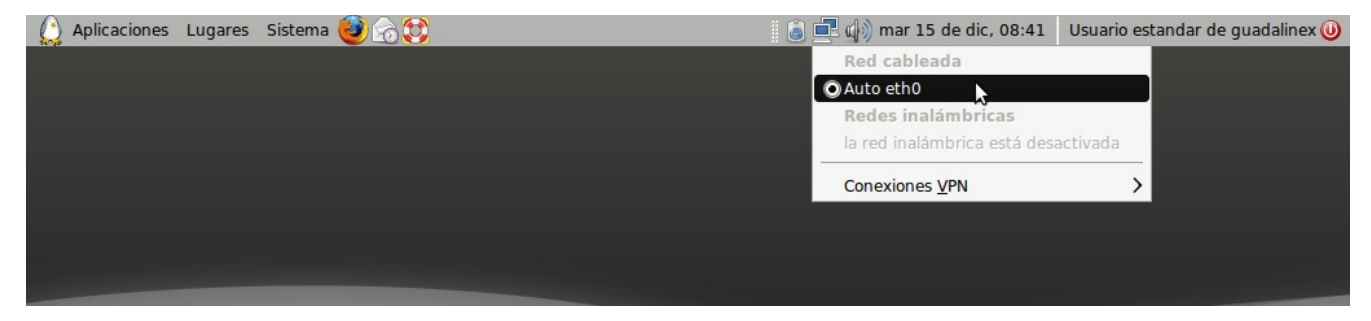

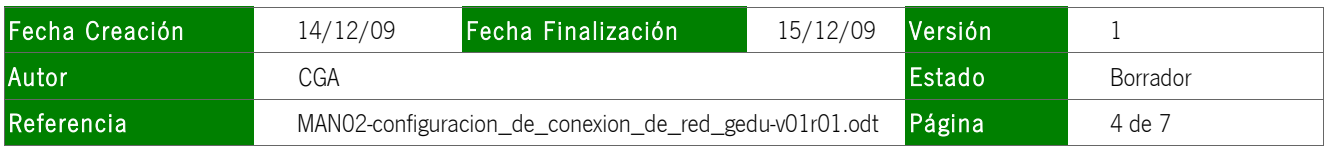

## **4. CONEXIÓN A REDES INALÁMBRICAS MEDIANTE EL GESTOR DE RED**

Si se cuenta con una red inalámbrica doméstica, es posible conectarse a ella desde los equipos con Guadalinex Edu siguiendo los pasos incluidos a continuación, siempre y cuando se cuente con un router wifi que le proporcione una dirección IP al equipo, así como las direcciones de los servidores DNS.

Se debe comprobar que la tarjeta inalámbrica del ordenador está activada pulsando sobre el icono de la miniaplicación Gestor de Red, localizado en el área derecha de la barra superior del escritorio, con el botón derecho del ratón y verificando que está marcada las opciones "**Activadar red**" y "**Activadar inalámbrico**":

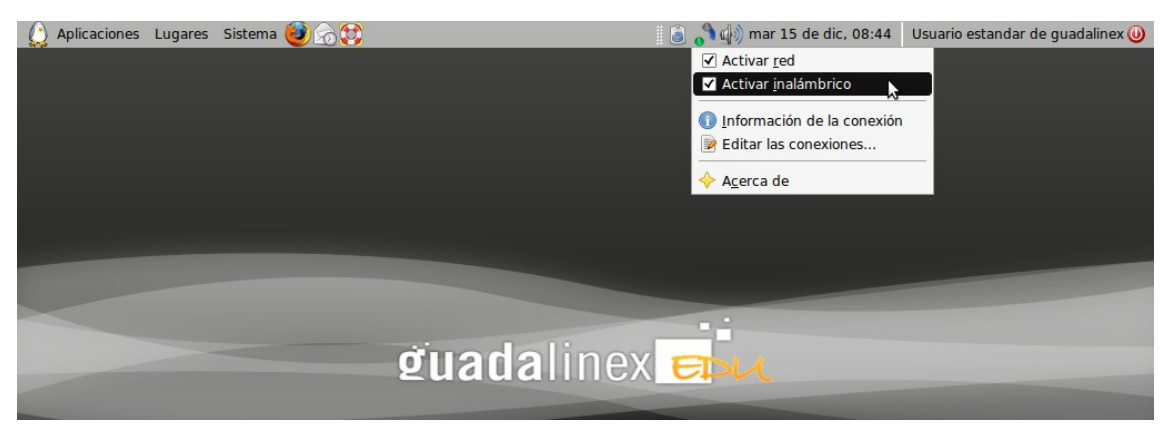

Para seleccionar una red inalámbrica concreta se debe pulsar sobre el icono de la *miniaplicación Gestor* de Red con el botón izquierdo del ratón. Al hacerlo se desplegará la lista de redes inalámbricas detectadas:

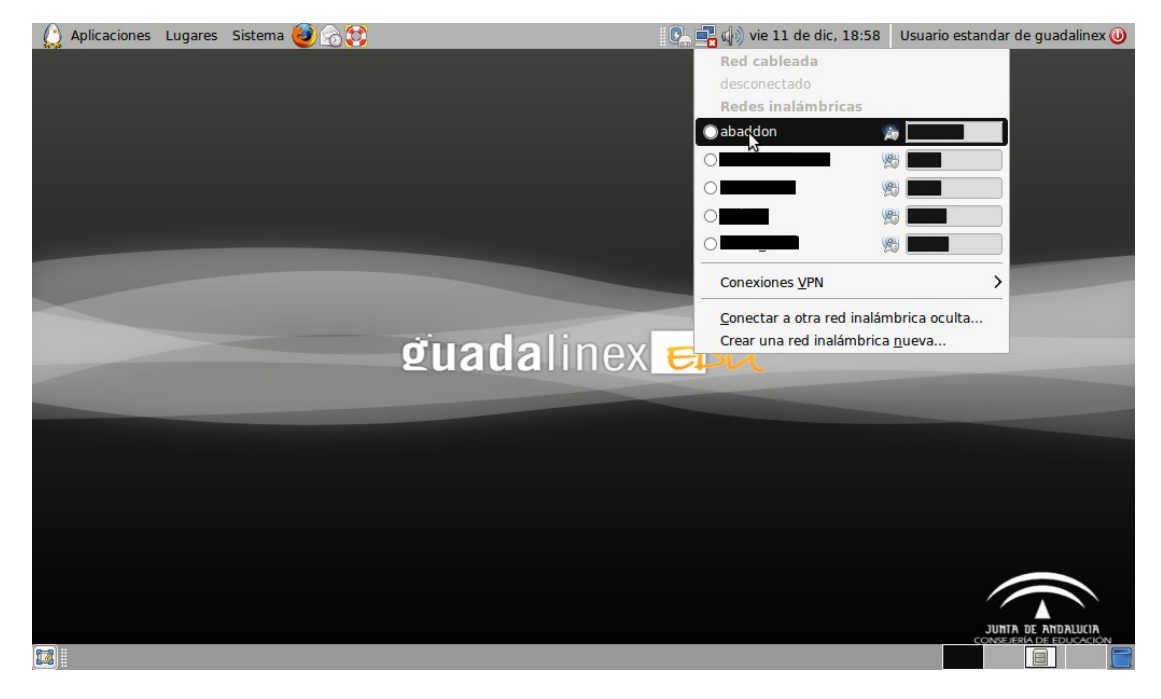

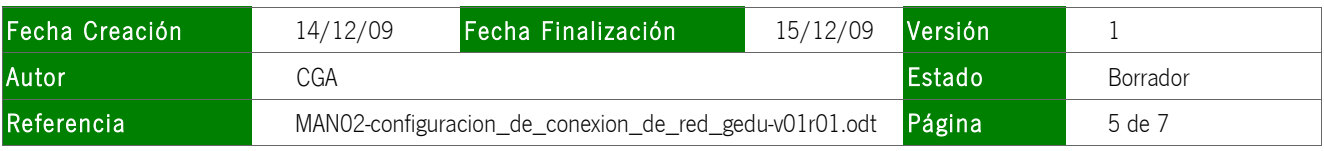

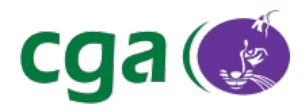

Se debe seleccionar la red inalámbrica con la que se desee establecer la conexión. Tras hacerlo, en el caso de contar con una conexión protegida por contraseña (caso habitual), se abrirá la siguiente ventana:

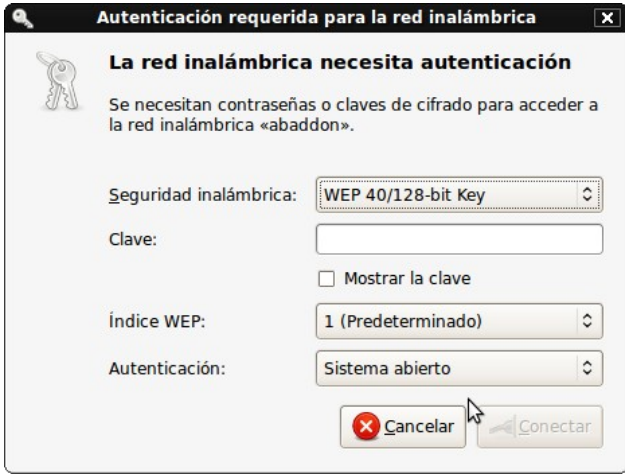

Los valores que aparecen por defecto son los usuales en la conexiones inalámbricas. En caso de contar con un mecanismo de seguridad distinto, debe seleccionarse el adecuado en el campo "Seguridad inalámbrica".

Tras introducir la clave de acceso a la red inalámbrica debe pulsarse sobre el botón **Conectar** para establecer la conexión:

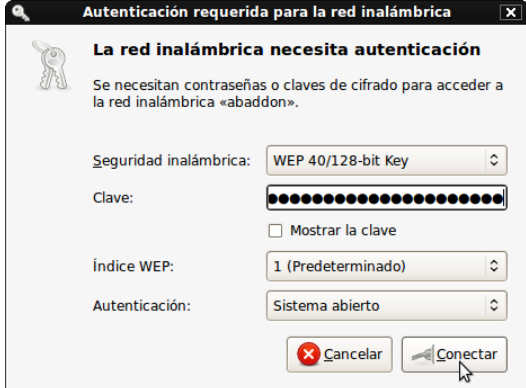

Tras pulsar el botón **Conectar** se abrirá una ventana del "Anillo de Claves". Esta aplicación almacena las claves introducidas en el sistema, permitiendo el acceso a ellas mediante una clave única. Se puede optar por la introducción de una clave, pero se recomienda pulsar sobre el botón **Cancelar** en esta ventana, para simplificar posteriormente el uso de las conexiones almacenadas.

Una vez hecho esto, se establecerá la conexión y será guardada en el sistema. El icono de la miniaplicación Gestor de Red indicará ahora el nivel de cobertura de red aproximado y será posible la navegación web y el acceso a los servicios de la red:

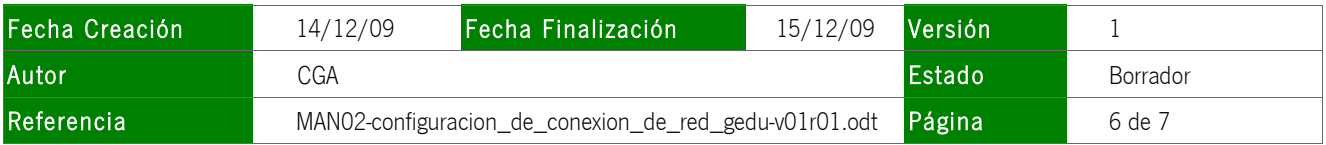

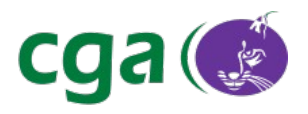

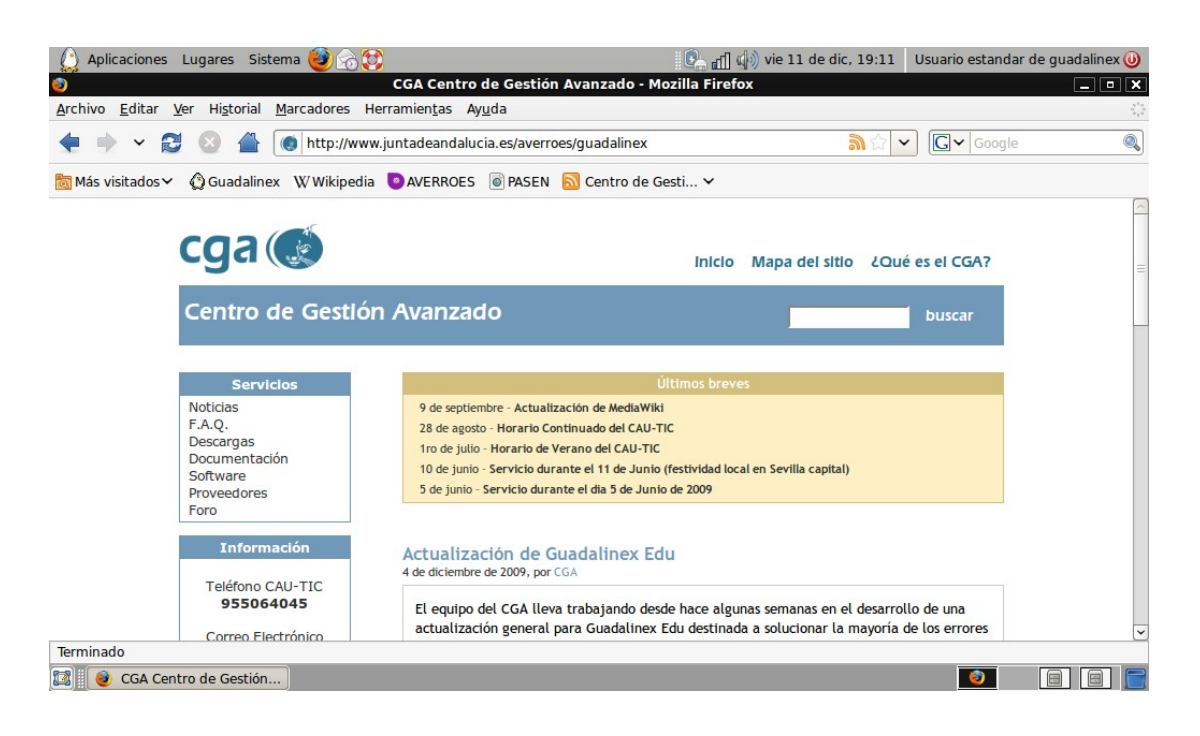

Una vez establecida la conexión, ésta es almacenada en el sistema. En posteriores inicios del sistema el comportamiento variará en función de si se introdujo una contraseña o no en el "Anillo de Claves". Cuando se inicie nuevamente sesión en el sistema, Guadalinex Edu buscará las conexiones inalámbricas disponibles. Si se detecta una conexión inalámbrica configurada anteriormente y no se ha introducido ninguna contraseña en el Anillo de Claves, la conexión se establecerá automáticamente. En caso de haber introducido una contraseña en el Anillo de Claves, el sistema solicitará dicha contraseña y establecerá la conexión tras la introducción de la misma.

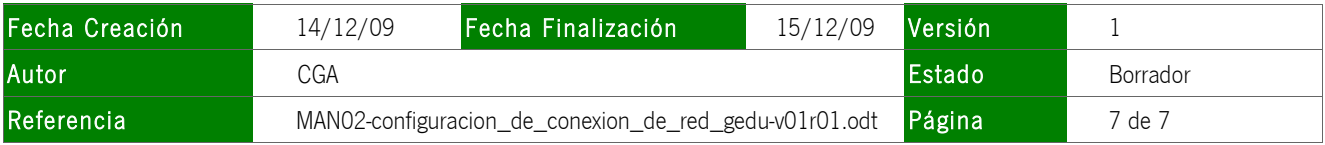

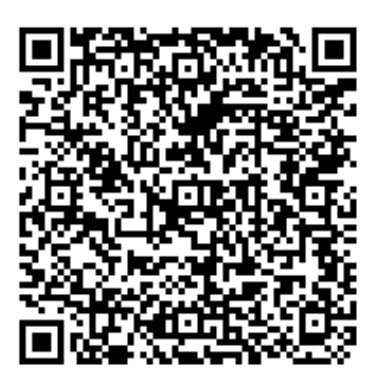

Recurso: Manual de Conexión de Red en Guadalinex Edu Descripción: Manual en el que se explica detalladamente el proceso de conexión de Guadalinex Edu a una red cableada o wifi Idioma: ES Categoría: Servicios de Internet Fecha de alta: 2010-06-17 12:36:06.0